# **Working with Mobile Apps**

## **Connecting Mobile Apps to PowerSchool**

After a user downloads the mobile app to their device, the app will need to point to the correct PowerSchool server to authenticate. The Parent and Student apps walk the user through an on-boarding process. Most users will enter a four-character code that is used to locate the PowerSchool server. If a user does not know their District Code, they can search for their district by district name or school name. They can also manually enter the PowerSchool server URL. In either case, the mobile apps will search for the district code via PowerSource and/or connect via the

server if the mobile services are accessible.

## **District Code**

The district code is a four-character code that can be entered on the sign in screen to point the mobile apps to the PowerSchool mobile services. This code is auto generated when the PowerSchool server is registered with PowerSource. The district code should never change for your district. If PowerSchool registers with a new domain name, the district code will update to the new domain name.

Anytime the district code is updated, it will be validated with PowerSource. If a red X appears next to the code, the entry is invalid and the user will need to enter the correct district code.

**District Code** 

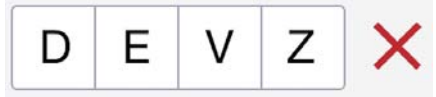

If a green check appears, the district code is registered to a valid PowerSchool server. District Code

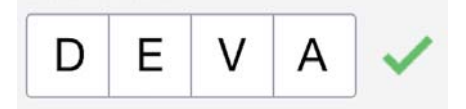

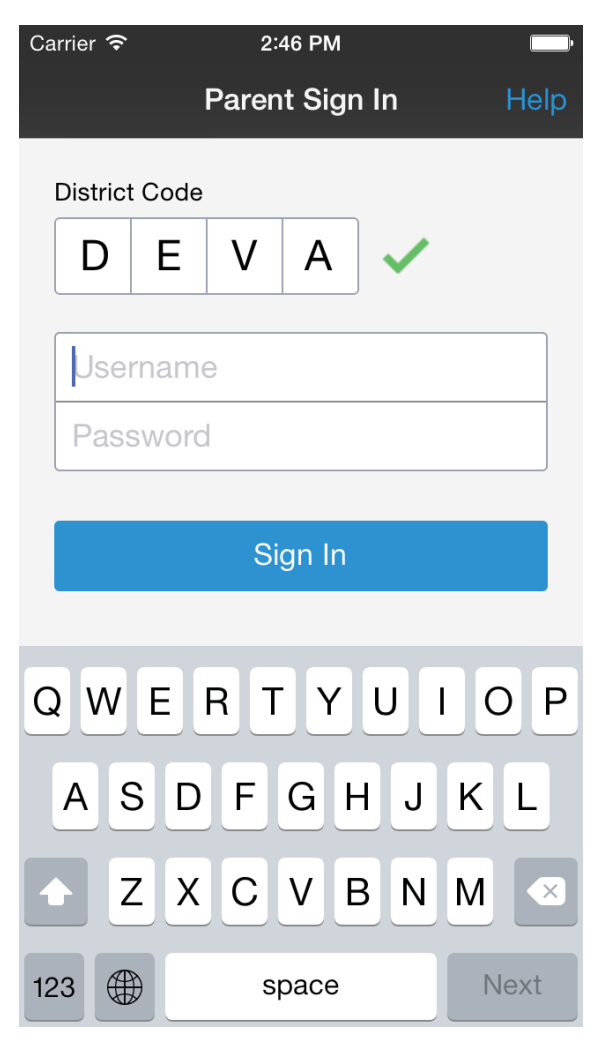

At this point, the user enters their username and password to authenticate with PowerSchool.

**Note**: PowerTeacher Mobile does not currently use the on-boarding process.

### **How to Locate the District Code on the Student and Parent Portal**

The district code automatically appears on the lower right portion of the navigation menu of the PowerSchool Student and Parent Portal.

- 1. Sign in to PowerSchool Student or Parent portal.
- 2. On the left navigation menu, locate the District Code located at the bottom of the menu. If no code appears, the server is not registered with PowerSource.

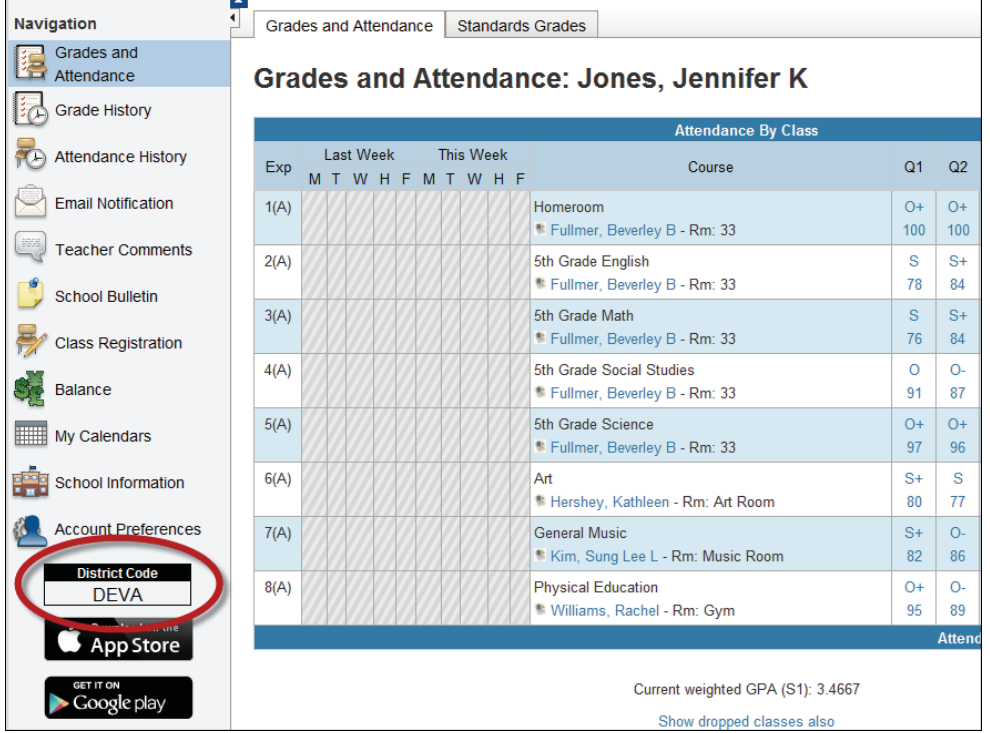

#### **How to Locate the District Code on the Administration Portion of PowerSchool**

- 1. On the start page, choose **District** under Setup in the main menu. The District Setup page appears.
- 2. Under Plugins, click **Mobile Registration**. The Mobile Registration page appears.
- 3. If the PowerSchool server is registered with the PowerSource mobile registration server, the Mobile District Code appears. If the PowerSchool server is not registered, dashes appear.